### **Síla počátečního bodu**

Transformační nástroje a volby v menu (kromě nástroje a volby prolnutí) vždy v Illustratoru pracují vzhledem k "počátečnímu bodu". Ten je na počátku umístěn uprostřed transformovaného objektu. My ale můžeme tento bod přetahovat po objektu i v jeho okolí a tím se možnosti řízené transformace velmi rozšiřují. Při transformaci se změny mohou uplatnit podél osy x - vodorovně, osy y - svisle nebo podél obou os. Posunutí počátečního bodu si ukážeme na jednoduchém příkladu rotace.

Nástrojem elipsa natáhneme ovál na délku.

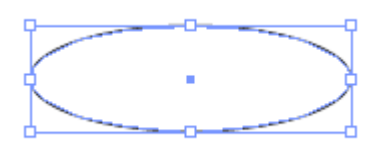

Vybereme nástroj Změnit směrový bod, klepneme jim na levý kotevní bod a změníme hladký bod na rohový.

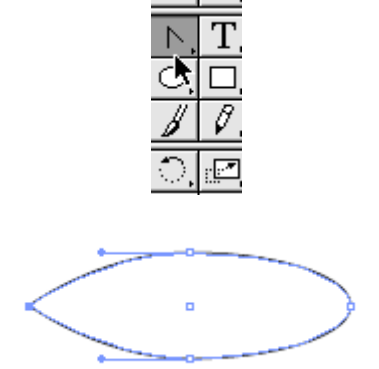

Dolní kotevní bod nástrojem pro přímý výběr přesuneme kousek nahoru a směrem ke špičce.

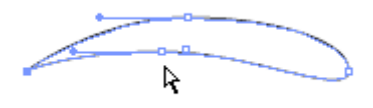

Barvu tahu volíme Žádná. Překlapneme na barvu výplně (políčko výplně musí být nahoře), ve vzorníku vyhledáme kruhový, žlutooranžový gradient a klikneme na něj, objekt se vybarví.

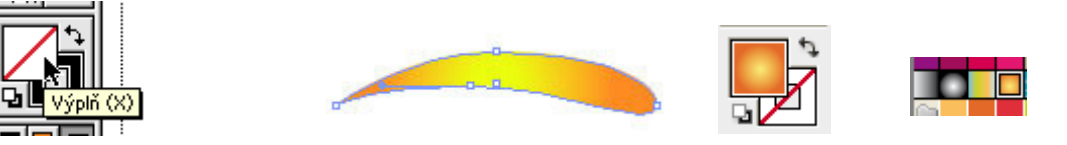

Objekt označíme nástrojem pro výběr nebo pro výběr skupiny, aby byly všechny body v objektu označené. V paletce nástrojů si najdeme nástroj otáčení

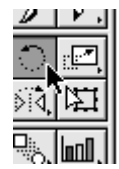

Máme vybraný nástroj pro otáčení, kurzor se změní na křížek. Jeho střed přesuneme nad levý, rohový bod a s držením Altu na něj klikneme, tím počáteční bod přemístíme.

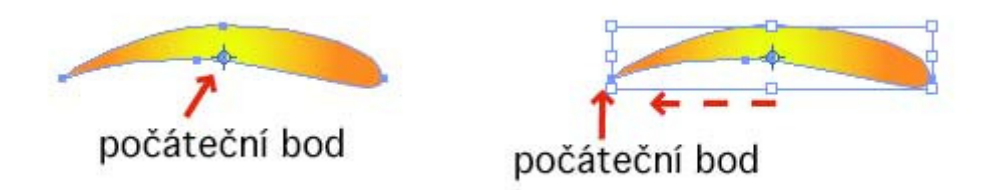

Objeví se dialogové okno "otáčení", které nastavíme podle obrázku a odklikneme kopírovat.

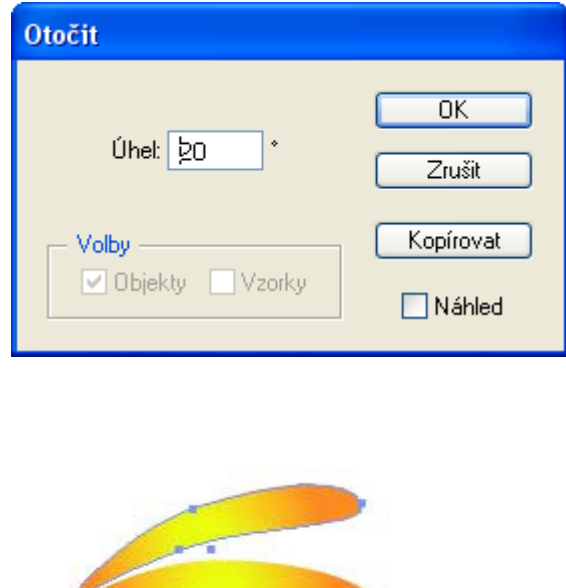

Nyní budeme volbu opakovat: Objekt - Transformovat - Transformovat znovu až se vytvoří celé kolo lístků.

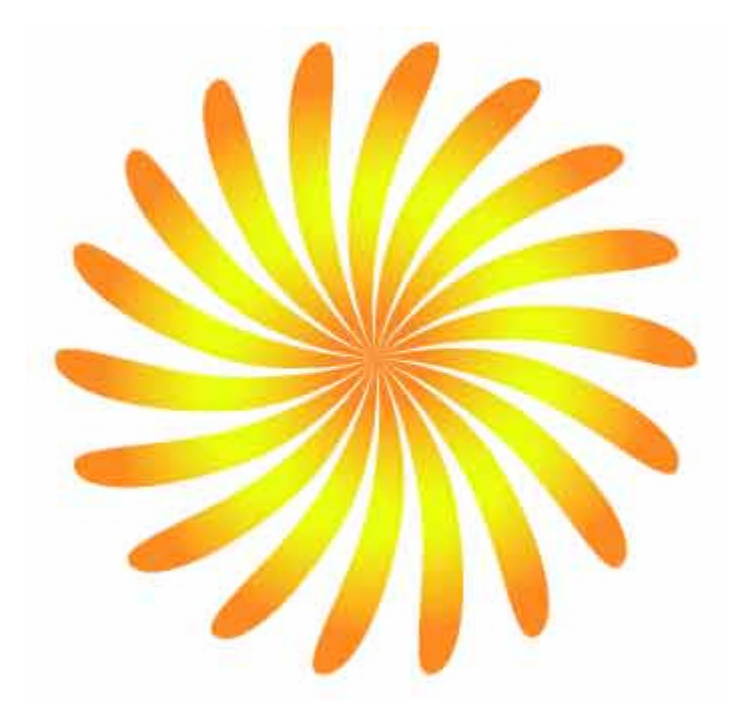

Nástrojem pro výběr celou květinu označíme a volbou Objekt - Seskupit jednotlivé objekty seskupíme do jedné skupiny. Necháme označené a kytičku zvýrazníme stínem filtrem Stylizovat - Vrhat stín. Zadáváme hodnotu, (x,y) o kterou chceme stín posunout od objektu, tmavost vrženého stínu (procenta přidané černé barvy), a zda se má seskupit s objektem či zůstat samostatným objektem v pozadí.

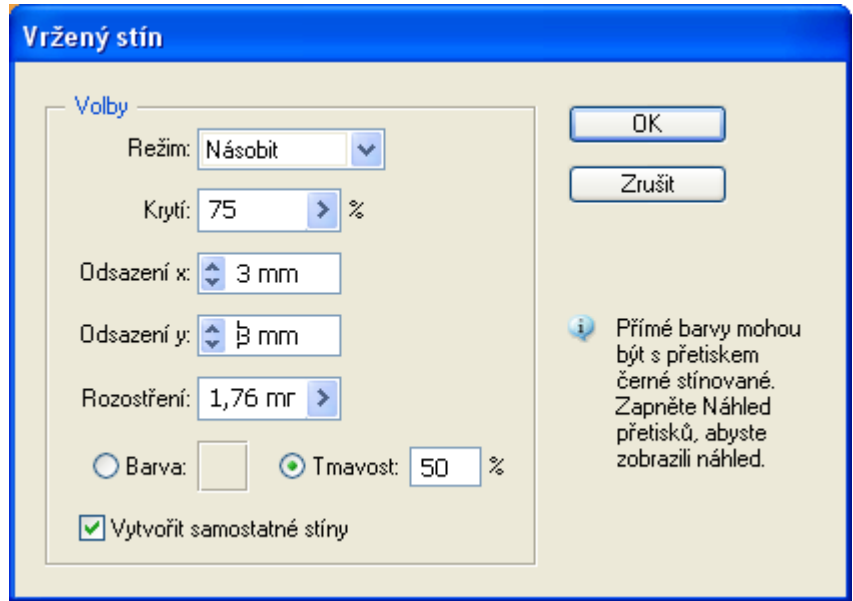

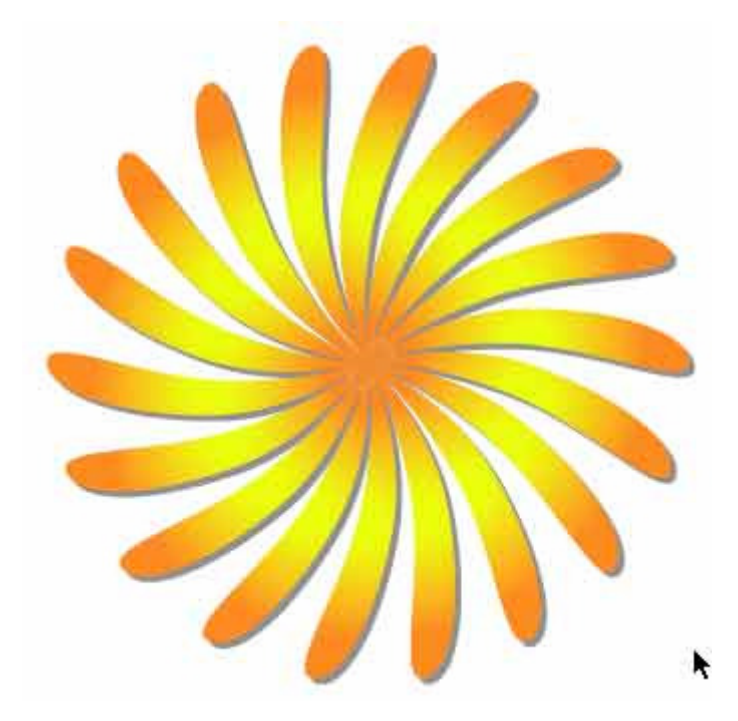

Vybereme nástroj zrcadlení (označenou máme pouze květinu), poklikneme na něj a nastavíme podle obrázku.

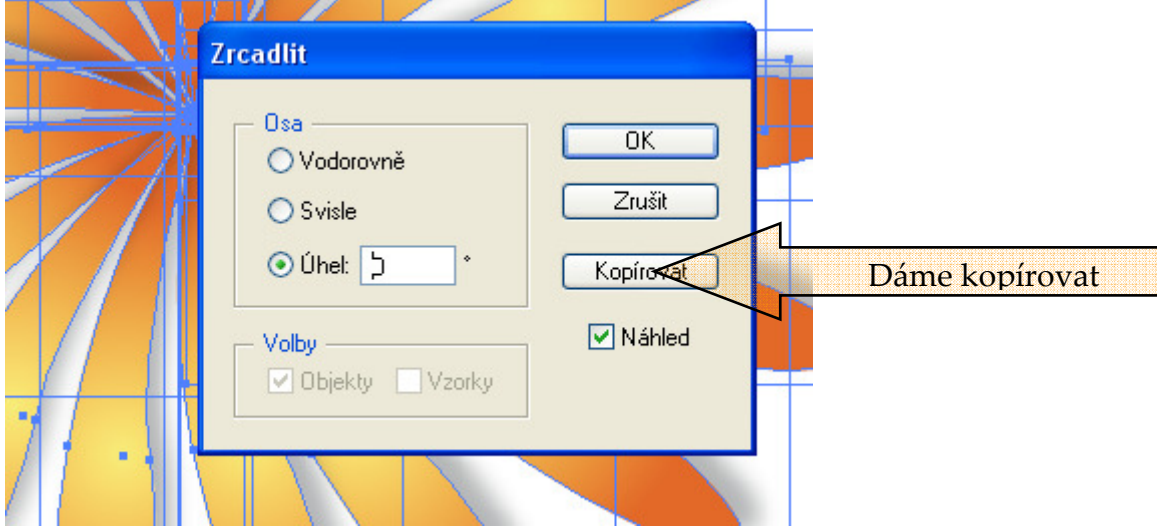

# **VÝSLEDEK:**

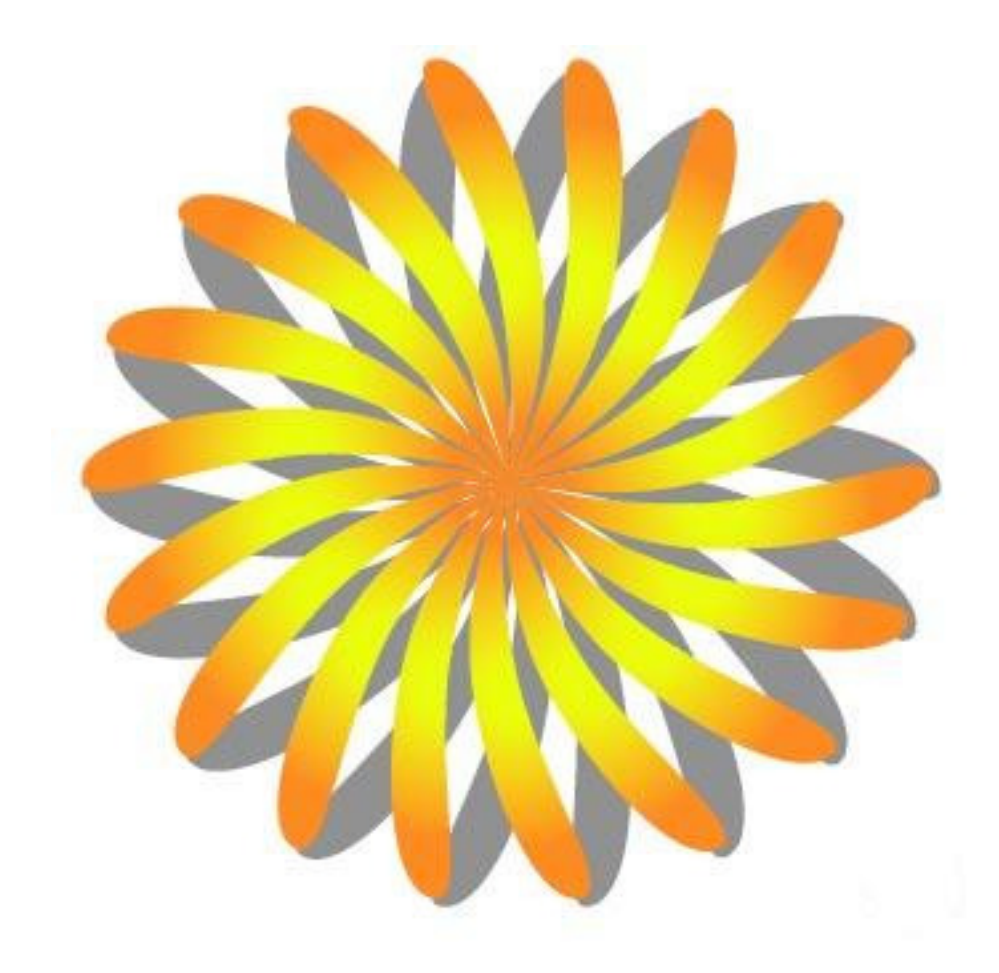

# **Okrasná spirála**

 "Okrasné spirály" najdete v mnoha dnes moderních vektorových illustrací, hlavně v květinových motivech. Existuje spousta způsobů, jak vytvořit okrasnou spirálu, jeden z nich vám představím.

#### **Tak jdeme na to !**

Pomocí nástroje mnohoúhelník nakreslíme tento trojuhelník ( klikneme na nástroj mnohouhelník, pak klikneme a držíme tlačítko myši, pomocí šipek zvolíme správný počet rohů(3) a při stisknutí klávesy **SHIFT** tlačítko pustíme, tím dosáhneme, že objekt bude rovně.). Vytvořený trojuhelník doupravíme nástrojem pro zmněnu velikosti do požadovaného tvaru, jako je na tomto obrázku

Trojuhelník označíme pomocí nástroje pro výběr  $(V)$ . Otevřeme plovoucí paletu **STOPY**, vpravo dole klikneme na tlačítko **Nová stopa**.

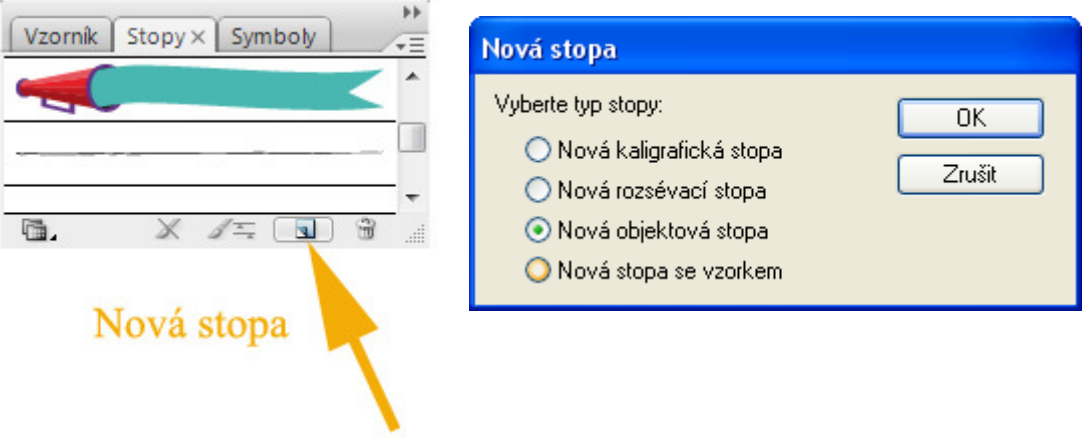

Otevře se nám nové okno, kde vybereme možnost **"** 

**Nová objektová stopa".** Klikneme na OK a v okně **Volby objektové stopy** pojmenujeme stopu v poli "název" podle svého uvážení, jako směr zvolíme šipku nahoru a klikneme na OK. Tak a máme nový brush hotový

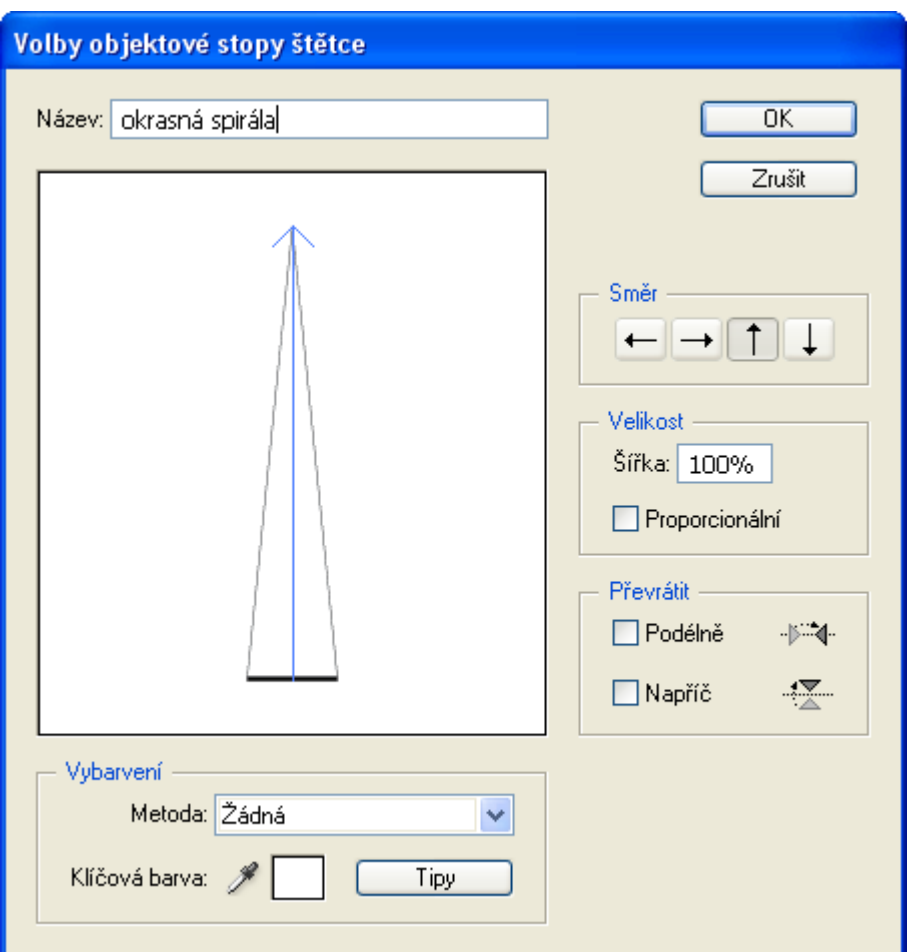

Pomocí nástroje spirála vytvoříme jednoduchou spirálu jako je tato:

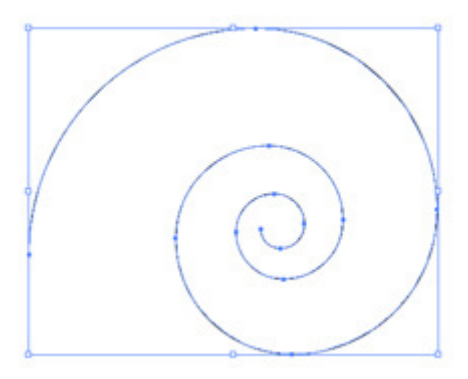

když při vytváření spirály držíte tlačítko myši, můžeme měnit tvar spirály šipky (nahoru a dolů) mění počet segmentů, **CTRL** mění stoupání spirály, mezerník přemisťuje spirálu

Naši spirálu necháme označenou a v plovoucí paletě **Stopy** klikneme na nový štětec, který jsme před chvílí vytvořili. Vzhled spirály se změnil a měl by vypadat cca takto:

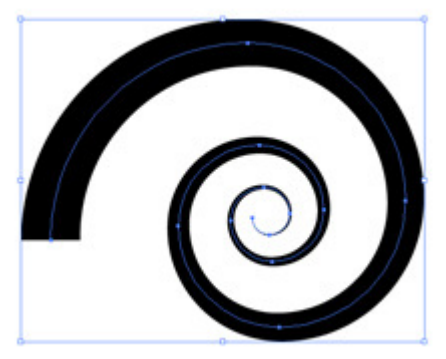

Pokud se nám nelíbí tloušťka spirály, můžeme ji změnit

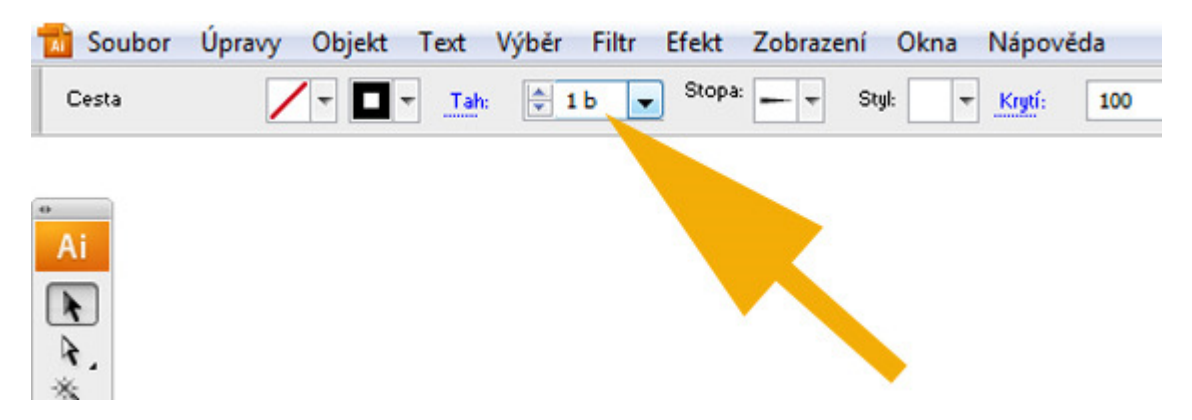

Teď, když jsme spokojeni se vzhledem i tloušťkou spirály, klikneme na **Objekt** (spirála musí být stále vybraná) , **Rozdělit vzhled** a **OK.** Tím jsme ze stopy vytvořily objekt, který můžeme dál upravovat. Klikneme na **Objekt**, **Rozdělit skupinu** (Shift + Ctrl +G)**.** Smažeme linku, která vede prostředkem spirály.

 Nakonec do středu spirály přidáme malou kružnici. Nástrojem elipsa klikneme do středu spirály, tlačítko myši podržíme a tahem se stisknutou klávesou **Shift** (pro kružnici) a **Alt** (kružnice vychází ze středu) vytvoříme uprostřed kroužek. Podle potřeby posuneme pomocí nástroje výběr (V) , aby jsme dosáhli stejného nebo podobného vzhledu:

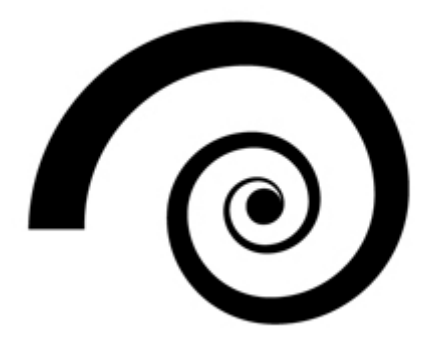

Nástrojem pro výběr (V) označíme oba naše objekty a na plovoucí paletě **Cestář** v režimu tvarů stiskneme první tlačítko zleva (Přidat k oblasti tvaru) a pak klikneme na tlačítko **Rozdělit.** Teď můžete libovolně měnit barvy, velikost a jinak upravovat a vkládat do dalších ilustrací.

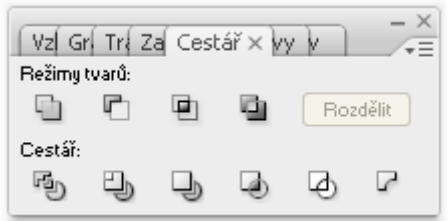

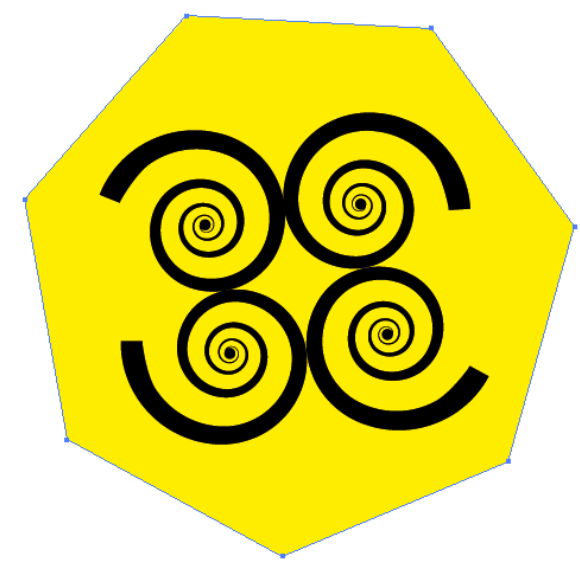

**A naše práce je hotová!!!** 

Dnešní příklad bude- o mřížkách přechodů. Myslím, že i pro úplné začátečníky to bude nástroj zajímavý, protože si s ním docela jde vyhrát.

1. Nástrojem Elipsa  $\overline{\mathcal{O}}$  si natáhneme kružnici. Tah nastavíme na žádný a výplň třeba na žlutou. Pozor, kdo nechá i výplň kružnice prázdnou (žádná), nebude potom moci do segmentů (prostor mezi mřížkovými body) přidávat barvy.

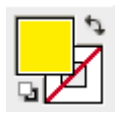

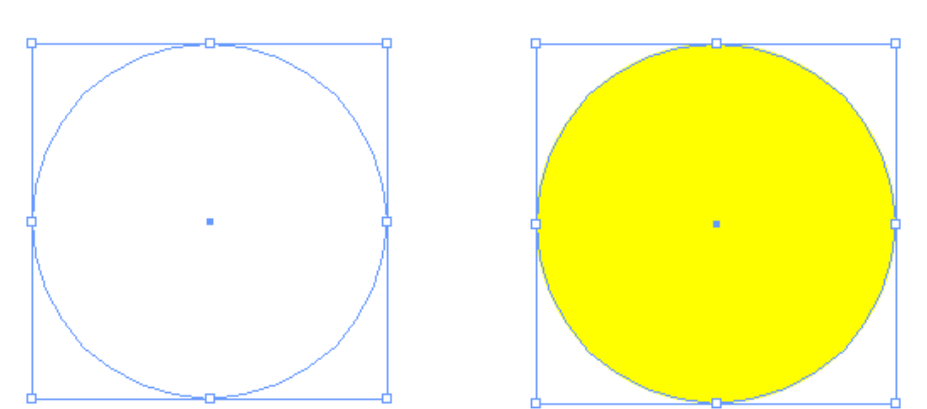

2. Nástrojem Mřížka přechodů **klikneme dovnitř kružnice (zde v levé horní** čtvrtině). Objeví se mřížka přechodů, tvořená běžnými kotevními body, mřížkovými čarami a mřížkovými body. Kotevní body jsou zobrazeny tradičně jako čtverečky, mřížkové body jako kosočtverce.

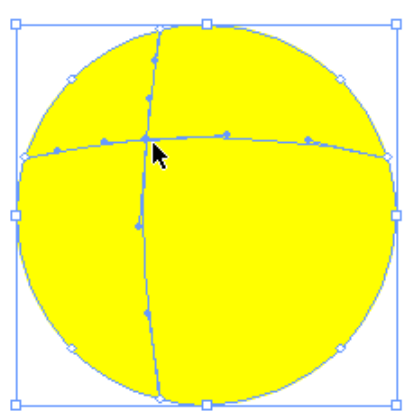

3. Čáry lze editovat, mřížkové body také - posouvat, přidávat, odstraňovat, a hlavně - můžeme jim přidělovat a měnit barvu. Hned si to zkusíme prostřednímu bodu mřížky přiřadíme třeba červenou barvu.

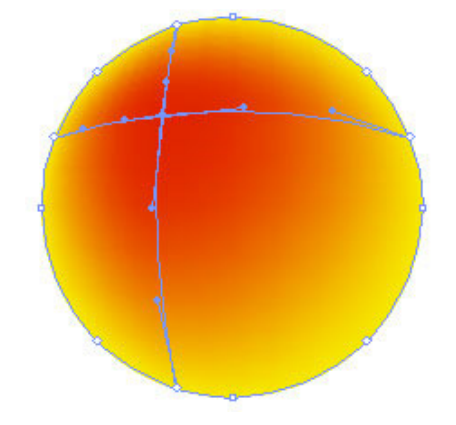

4. Barvu můžeme přiřadit i plochám, uzavřeným mezi mřížkové čáry. Necháme si červenou barvu a nástrojem Plechovka klikneme do levé horní výseče kruhu a do levého krajního mřížkového bodu.

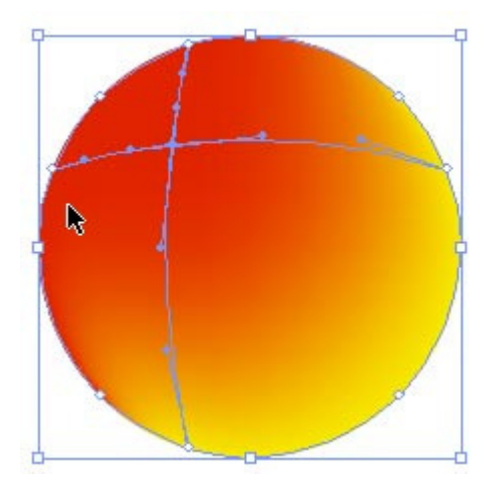

5. Nastavíme bílou barvu, zvolíme znovu mřížkový nástroj a klikneme trošku doleva nahoru od stávajícího středu původní mřížky - přidali jsme "světlo". Nástrojem pro přímý výběr bodu (ten již známe) upravíme tvar mřížkových čar (a tím tvar světla - pěkně to funguje!).

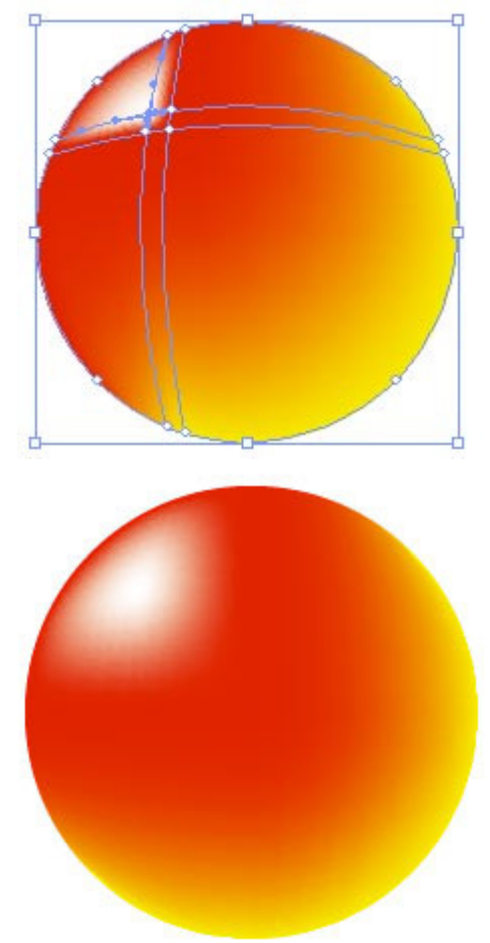

6. A co když chceme vytvořit pravidelnou mřížku? Pak to můžeme pohodlně udělat postupem Objekt - Vytvořit mřížku přechodů.

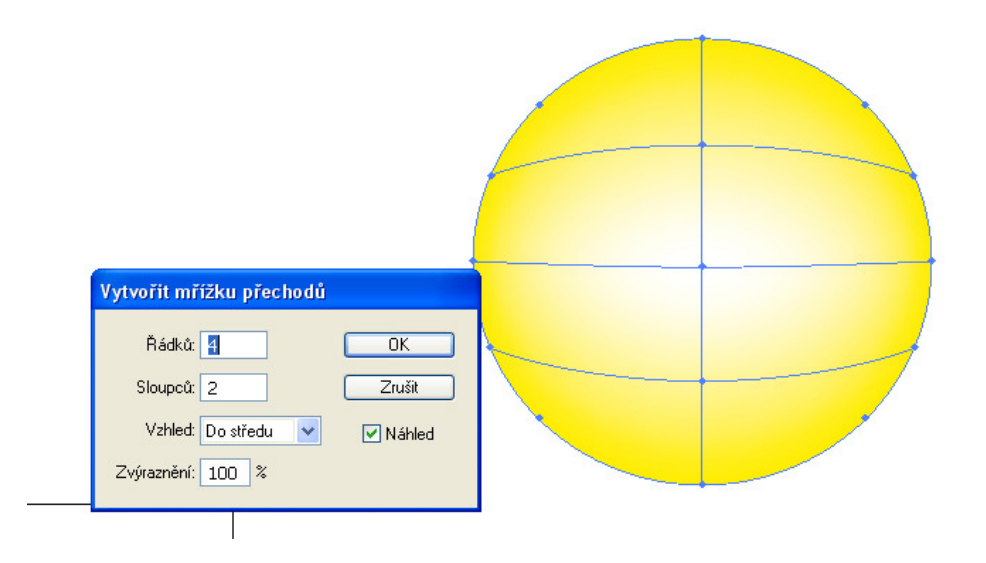

7. Poměrně snadno můžeme upravovat i stávající objekty s přechody (neboli gradienty:)). Vezměme si kružnici, vyplněnou standardním kruhovým přechodem. V menu Objekt zvolíme příkaz Rozdělit. K dispozici je buď rozdělení objektu na mřížku přechodů, nebo dělení na zvolený počet objektů - ty pak lze samozřejmě dále upravovat.

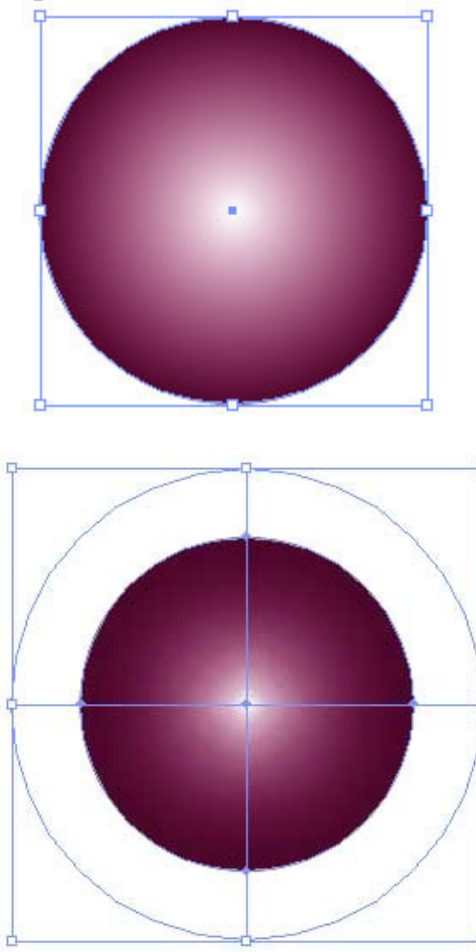

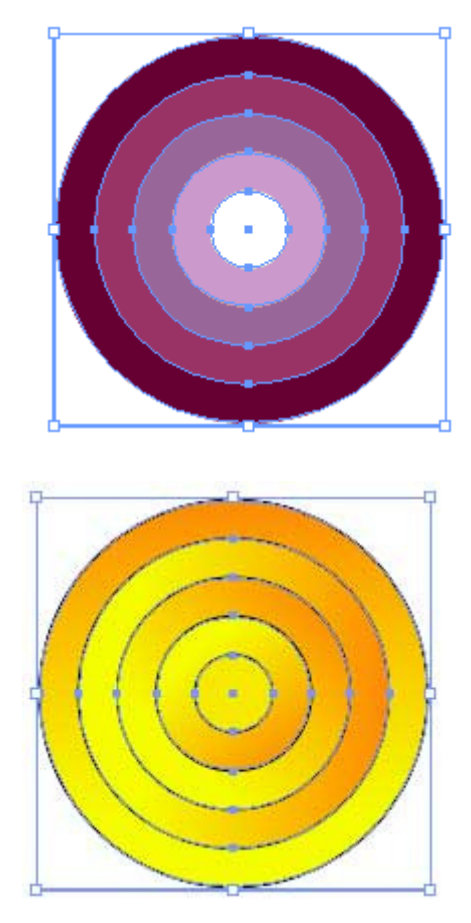

8. Podobně můžeme rozdělit i objekt s lineárním gradientem.

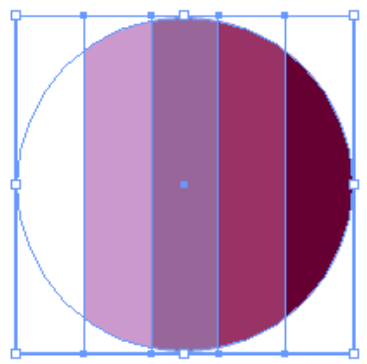

Mřížka přechodů nabízí spoustu možností využití, dnes jsme určitě všechny nevyčerpali, takže se k ní můžeme ještě vrátit. Pro hloubavé povahy jen dopředu dodávám, že mřížkové objekty nejde převést zpátky na cestu, nejdou vytvořit z textu ani ze složené cesty. Pro dobré ovládnutí doporučuji si s objekty obsahujícími hotovou mřížku přechodů pohrát. Přemisťujte mřížkové body, měňte tvar čar, roztrhejte objekt (zkuste objekt vzniklý rozdělením na mřížku přechodů) na kusy ….

Napoprvé si ukážeme jednoduché použití masky při oříznutí obrázku.

Nástrojem elipsa (se stisknutou klávesou Alt) natáhneme kružnici, kterou vyplníme kruhovým gradientem. Parametry a barvy gradientu (přechodu) si předem připravíme v paletce přechod

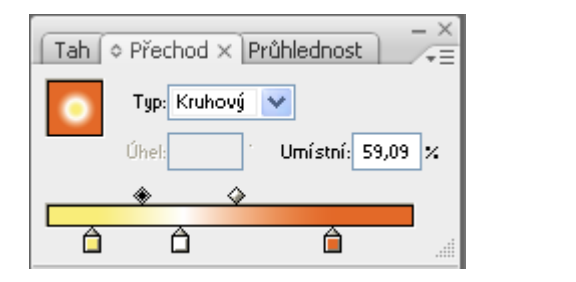

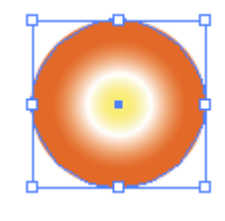

Tah nastavíme na žádný. Vzniklou kouličku kopírujeme (Úpravy - Kopírovat - Vložit, Ctrl - C, Ctrl - V) a rozmístíme po ploše obrázku.

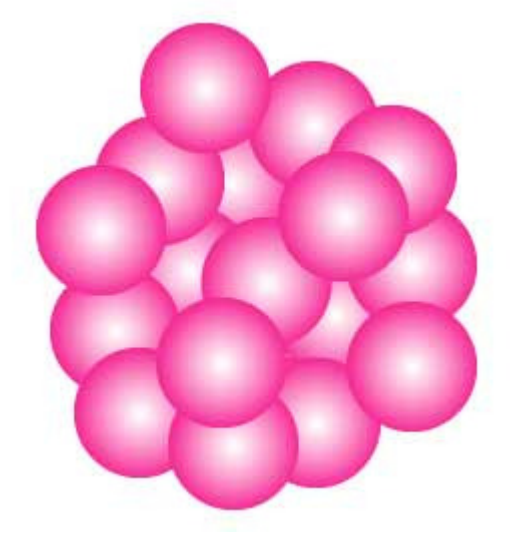

V paletce nástrojů si vybereme nástroj "Hvězda". Objekt roztáhneme (v tomto případě někde bokem od kuliček, ale není to podstatné). Už víme, že při tažení hvězdy můžeme měnit počet jejích cípů kurzorovými klávesami nahoru/dolů, klávesou Ctrl upravujeme vnitřní poloměr.

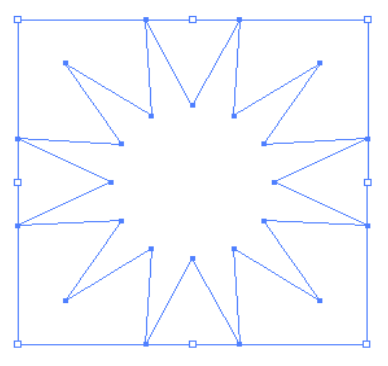

Hvězdu přemístíme nad hromádku kuliček.

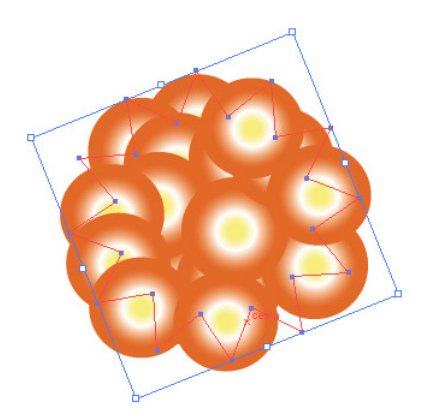

Zkontrolujeme, zda hvězda je nad všemi ostatními objekty (Objekt - Uspořádat - Zcela dopředu). Necháme označit vše (třeba Ctrl - A) a pokračujeme volbou Objekt - Masky - Vytvořit masku. Hromádka kouliček se ořízne podle okraje hvězdy.

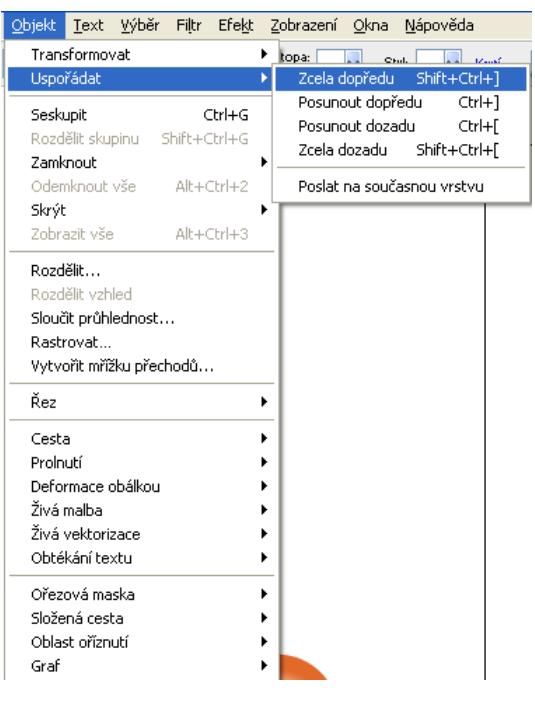

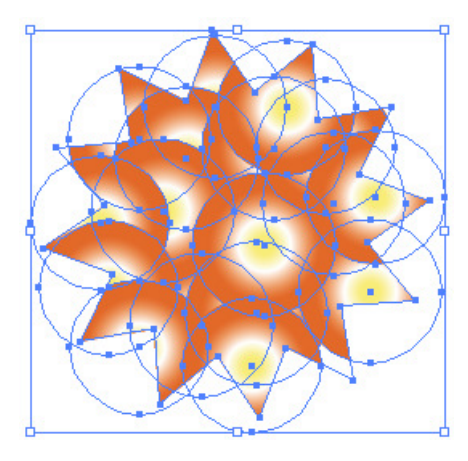

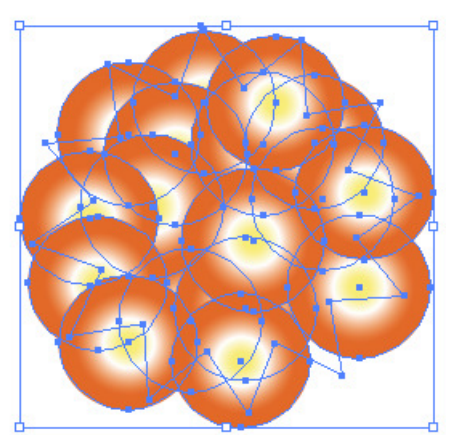

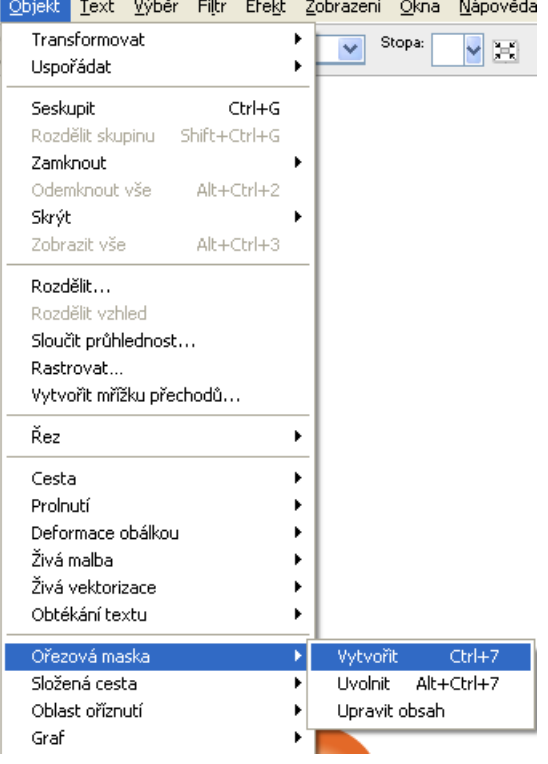

Odznačíme a nástrojem pro výběr označíme pouze hranu u hvězdy. V paletce nástrojů zaktualizujeme tah a v plovoucí paletce barev nebo ve vzorníku vybereme barvu (třeba černou). V paletce pro nastavení tahu linku zesílíme na 3 body.

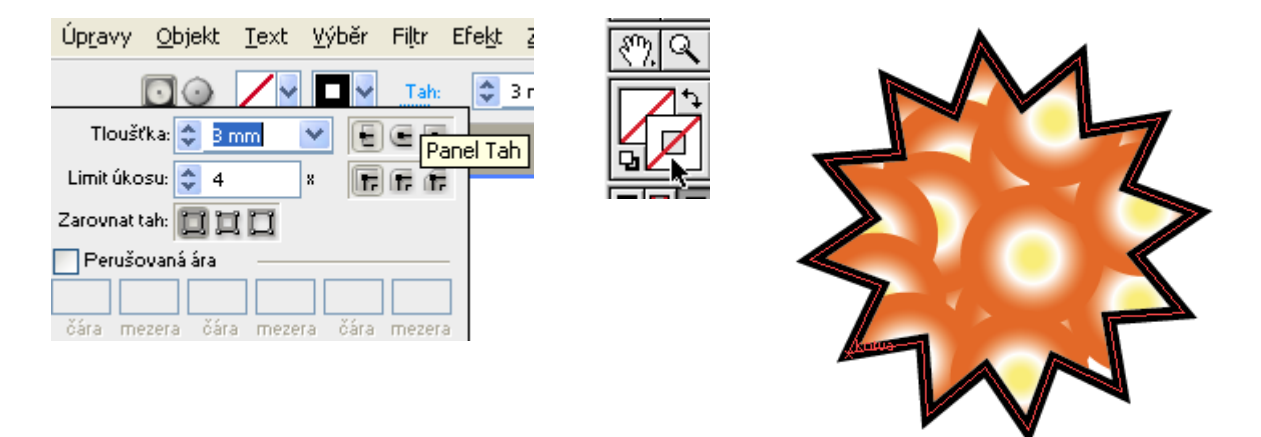

Nakonec ještě můžeme volbou Filtr - Stylizovat - Zaoblení rohů růžky hvězdy zakulatit.

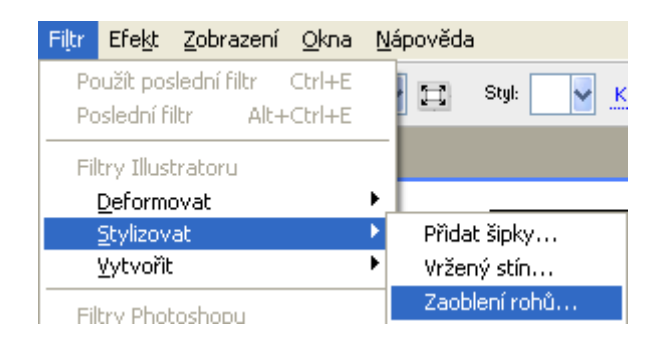

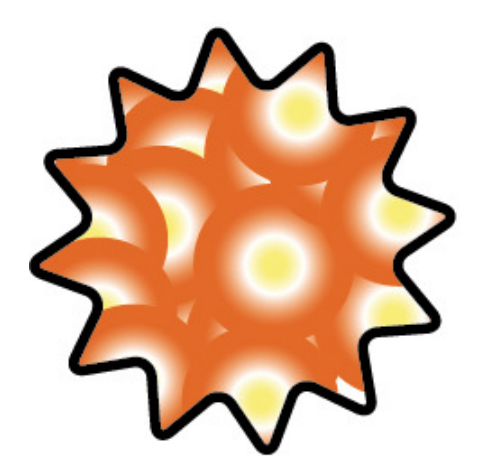

V dnešním pokračování Adobe Illustratoru se podíváme na velmi "mocný" nástroj, stopy. Ukážeme si dvě z variant stop, jak se definují a kreslí. Citlivě použity, dají vám do ruky nepřeberné množství tvarů a kombinací.

Nejdříve si vyrobíme jednoduchý objekt, který následně použijeme jako stopu (vzorek). Nástrojem Elipsa natáhneme kroužek (držíme klávesu Shift kvůli symetrii). Výplň žlutá, tah necháme žádný. Přes kroužek natáhneme obdélník se stejným barevným nastavením. Oba objekty označíme a vystředíme

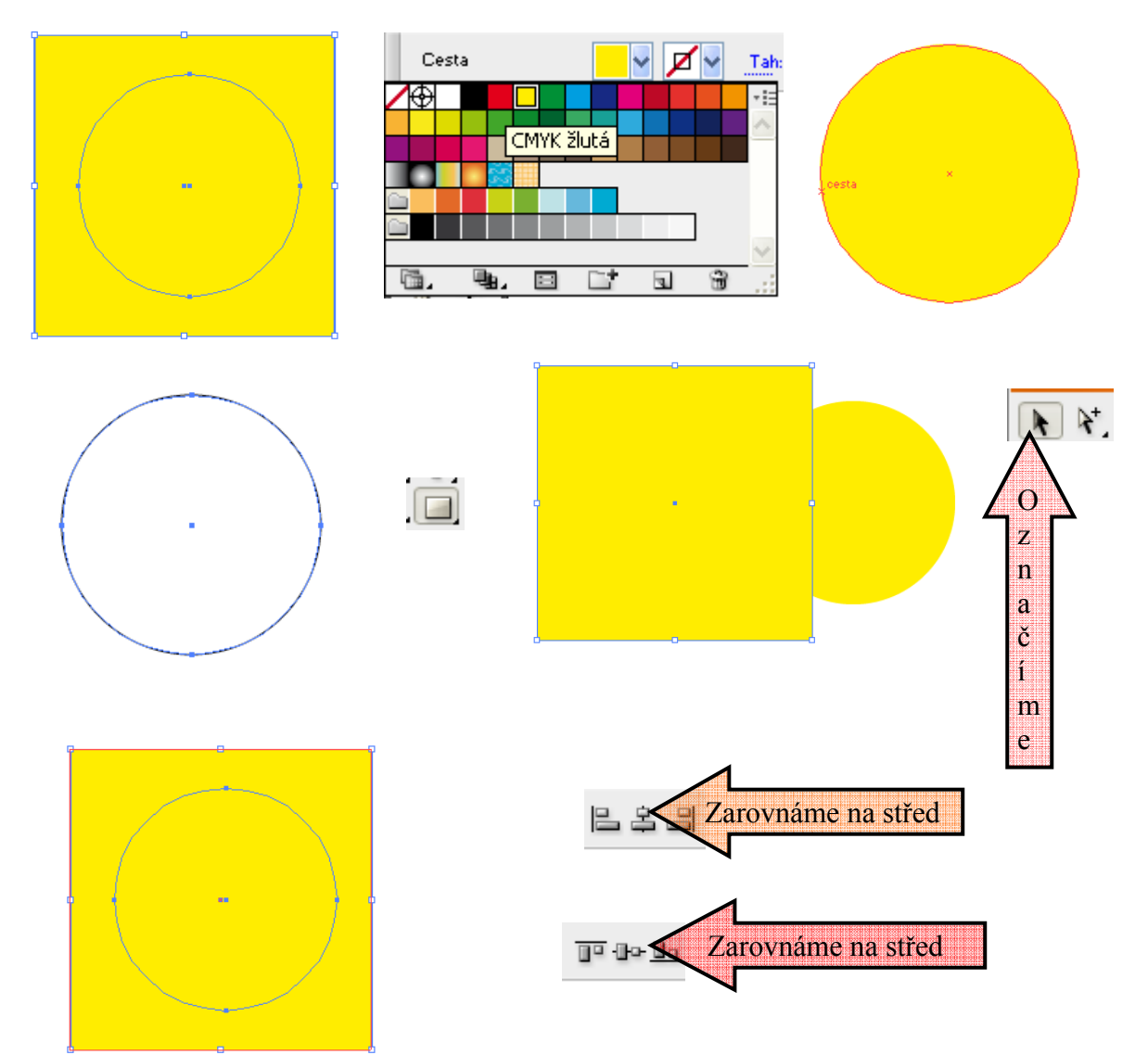

Oba objekty necháme označené. V menu vybereme Objekt - Složené cesty - Vytvořit.

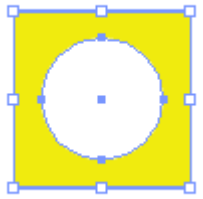

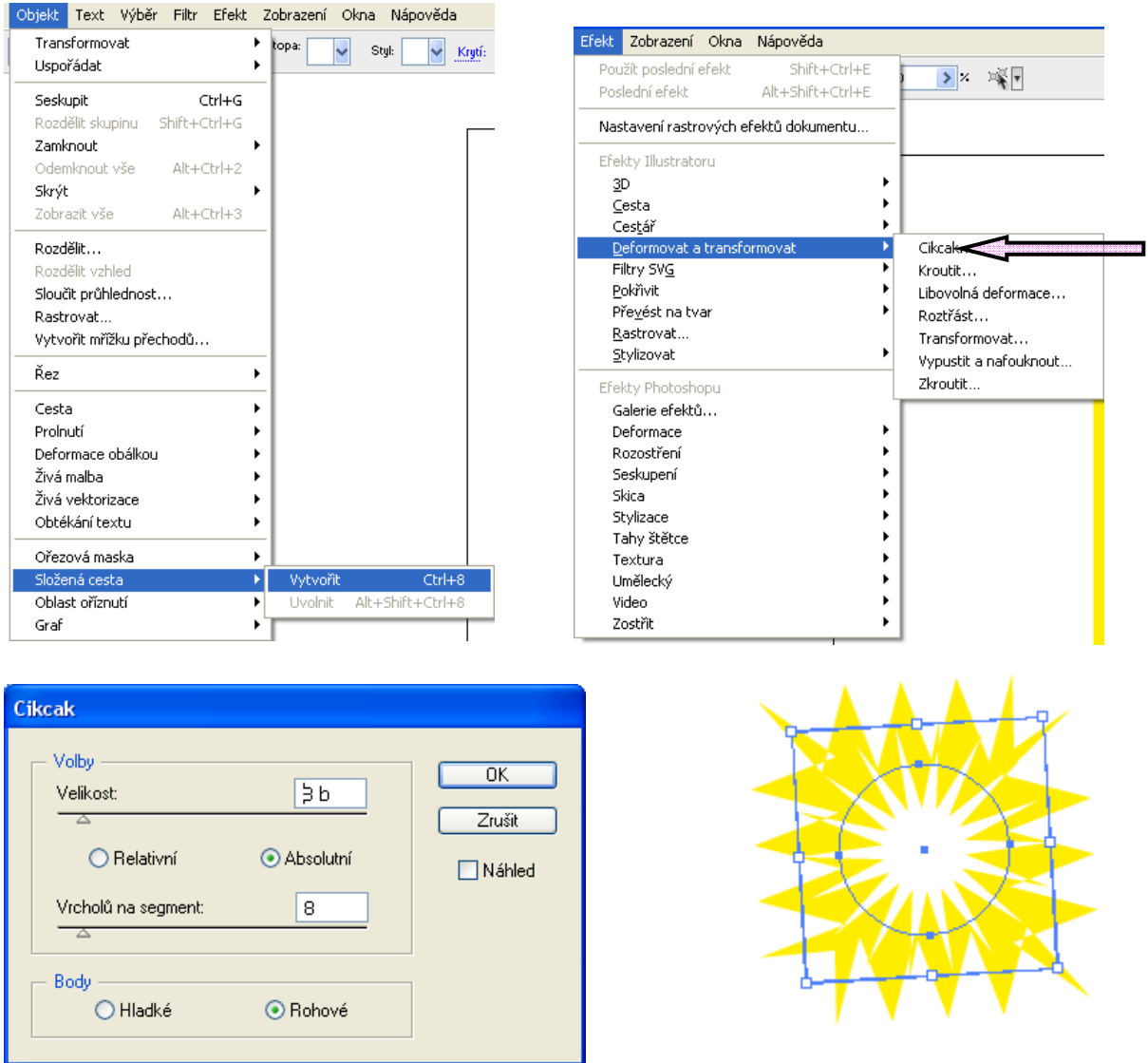

A konečně se dostáváme ke stopám. Celý objekt označíme a v plovoucí paletce stop vybereme Nová stopa. Postup dvakrát zopakujeme, a vytvoříme si najednou Rozsévací i Objektovou stopu. Obě se vzápětí objeví na svých místech v plovoucí paletce stop.

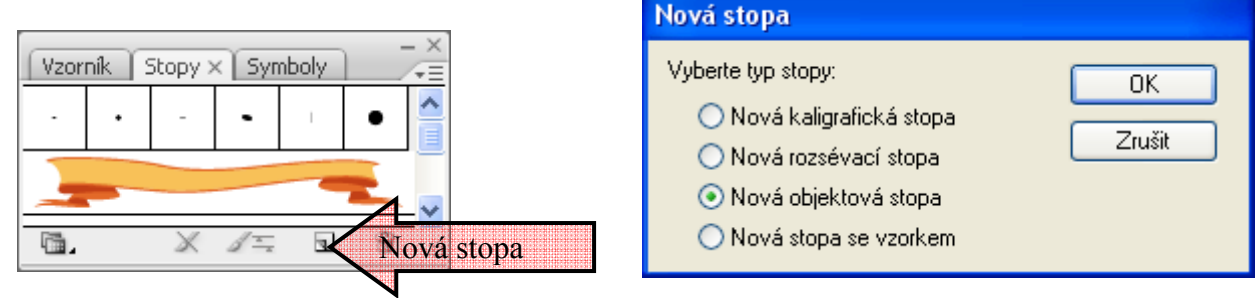

Podrobněji se nejdříve podíváme na Rozsévací stopu. Jak název napovídá, stopy budou rozesety (způsob záleží na nastavení okna) podél nakreslené cesty.

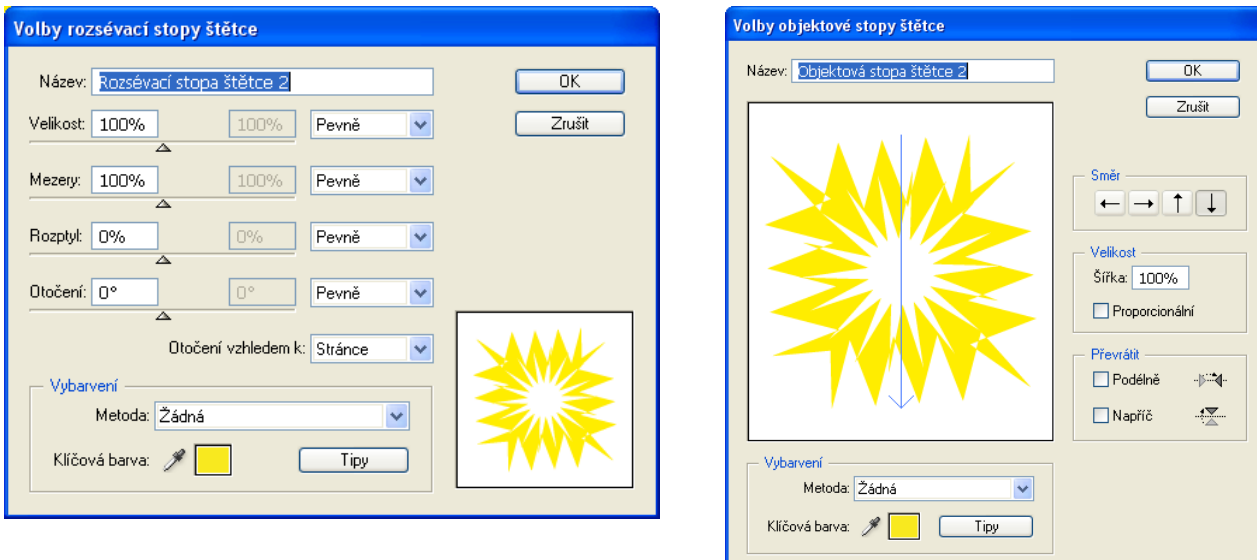

Budoucí stopu zdeformujeme filtrem Deformovat - Cikcak, a doplníme filtr Stylizovat - Přidat stín.

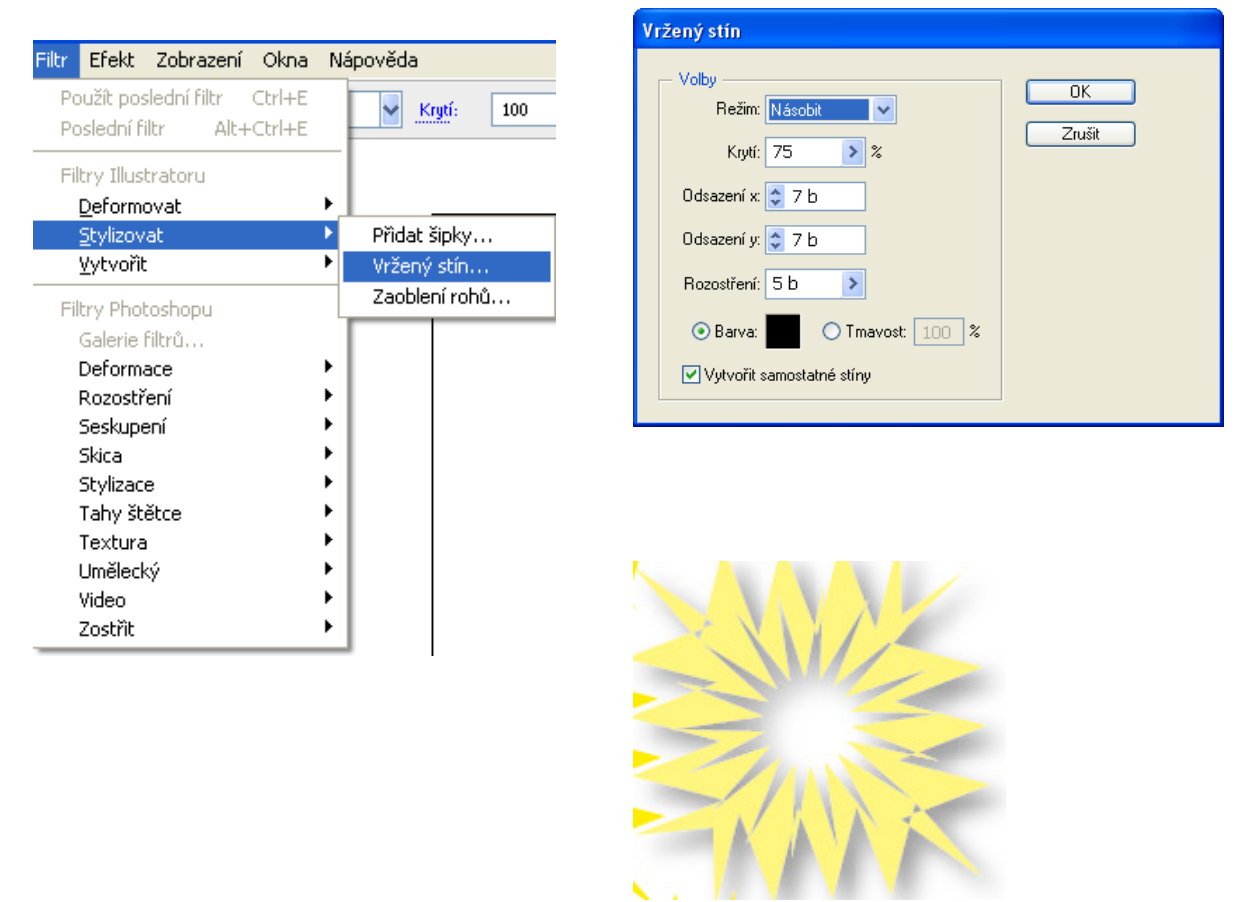

Podrobněji se nejdříve podíváme na Rozsévací stopu. Jak název napovídá, stopy budou rozesety (způsob záleží na nastavení okna) podél nakreslené cesty.

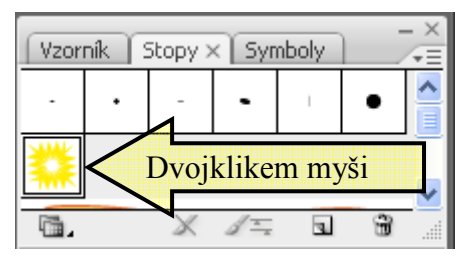

Otevřeme tabulku

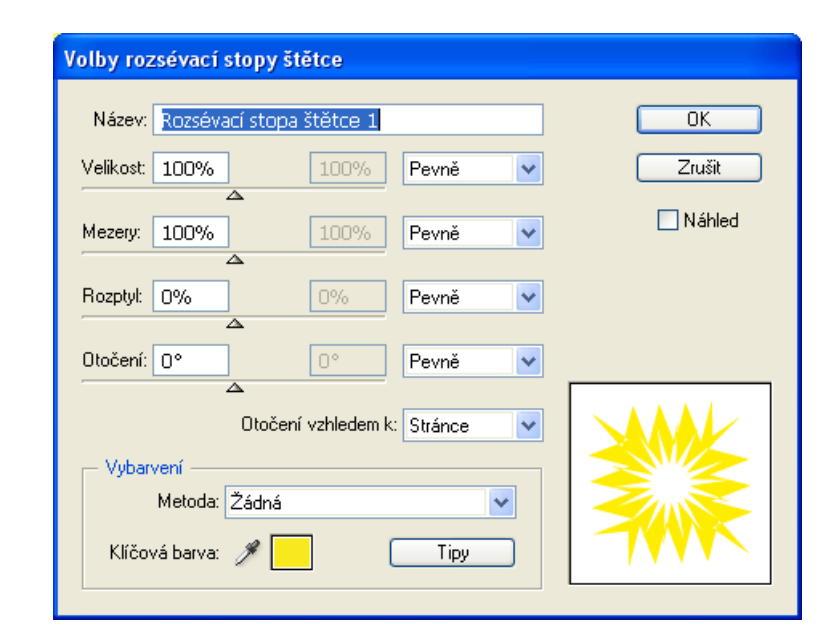

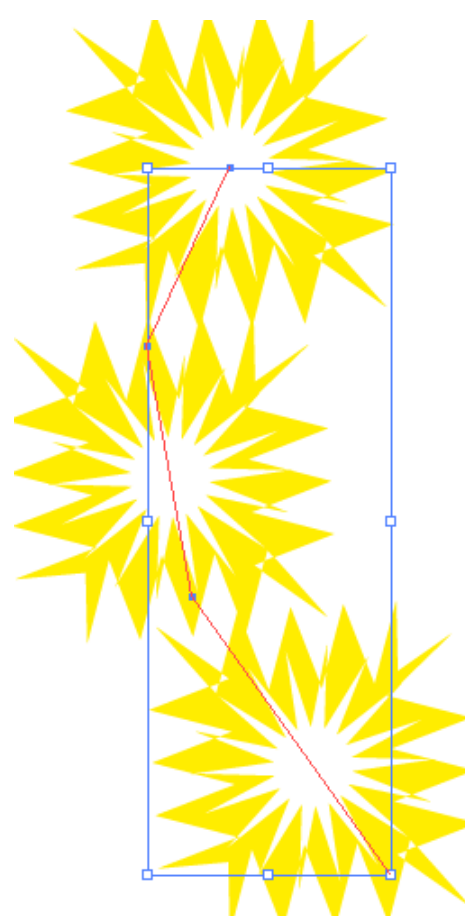

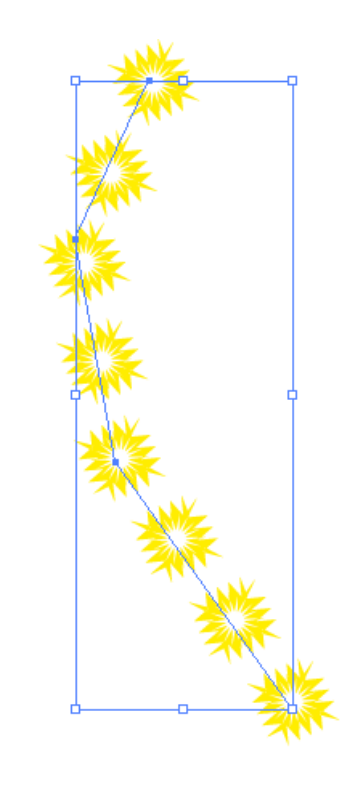

 Stopu i cestu můžeme modifikovat. S cestou pracujeme jako obvykle, vlastnosti stopy upravujeme poklepáním na její ikonu v paletce (nebo v menu paletky Volby stopy). Nepřehlédněte vliv nastavení síly tahu.

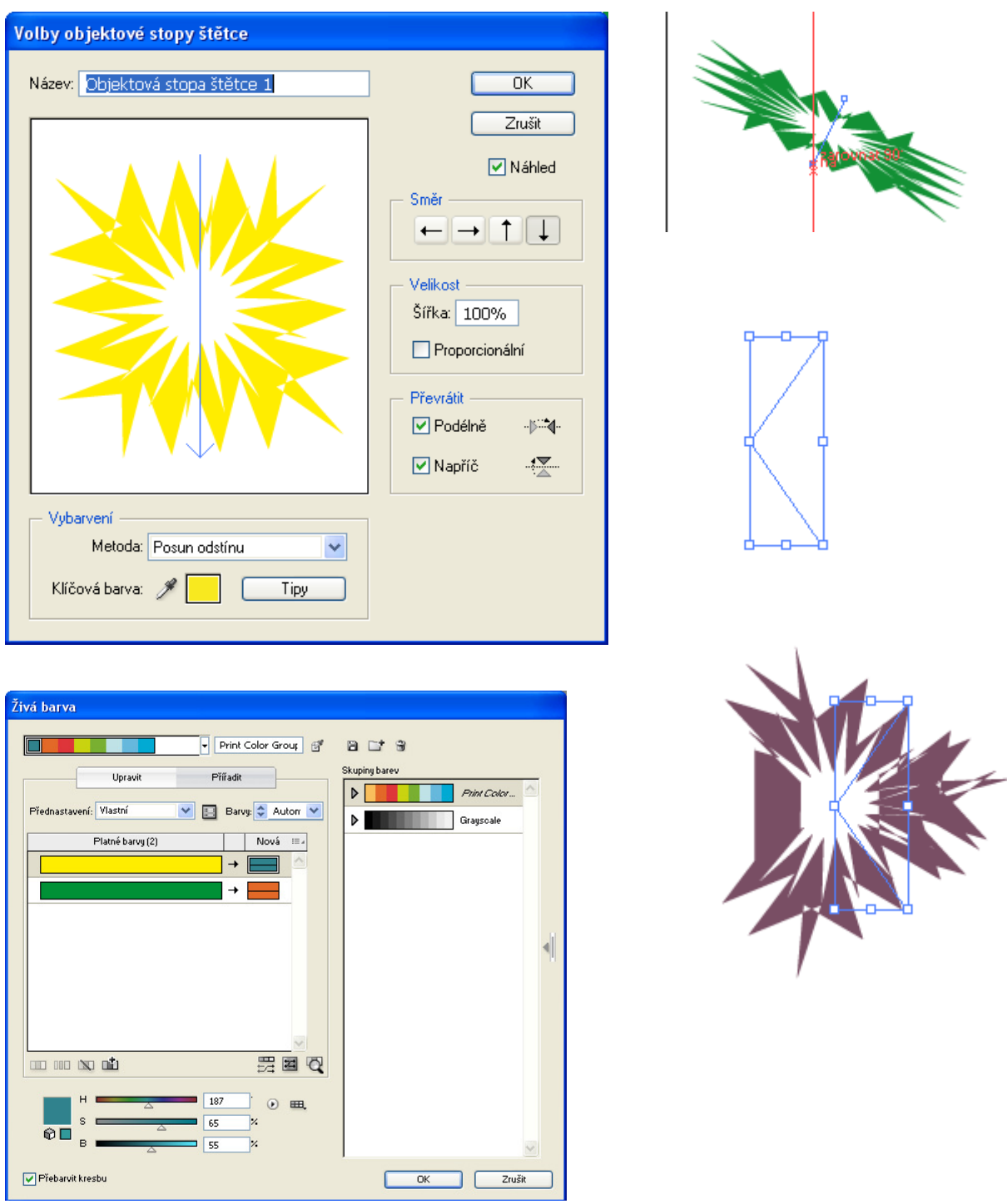

Druhou dnešní stopou je Objektová stopa. Na rozdíl od Rozsévací roztáhne podél cesty obrazec stopy jako jeden motiv. Úpravy probíhají podobně, jako v předešlém případě

Zkoušejte varianty, myslím, že pro dnešek máte materiálu k experimentům dostatek, na další možnosti, včetně práce s barvami se podíváme příště.

#### **Váza s ornamentem**

Nástrojem pero si vytvoříme cestu.

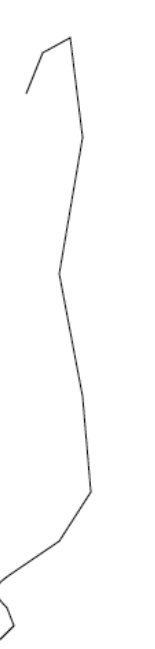

Symbolem změna kotevního bodu vytvarujeme.

 $\overline{N}$ 

 $\vert \Phi \vert$ 

Nastavíme barvu obrysu a výplně **otevřeme v horní nabídce** efekt.

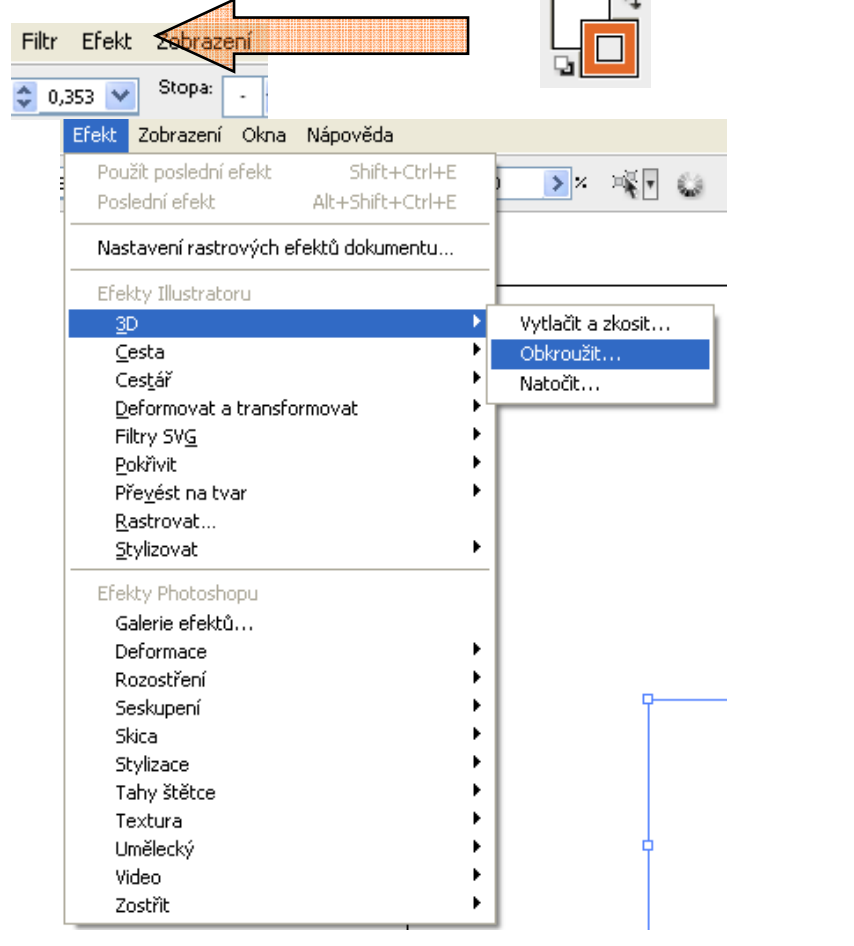

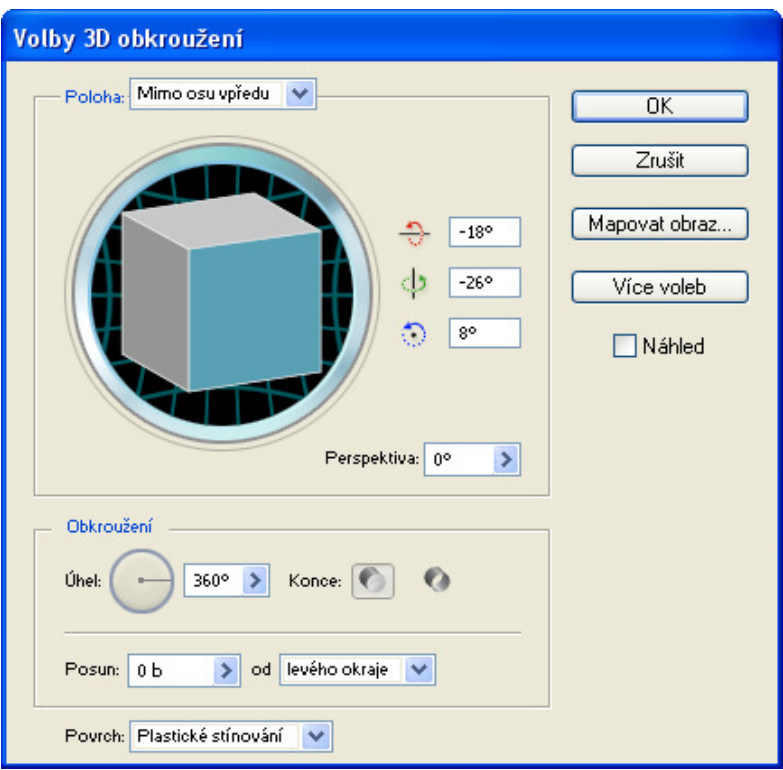

Dáme náhled a klikneme OK a ukáže se celá váza.

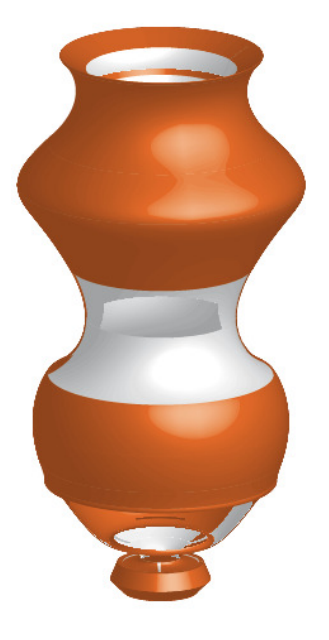

Ze vzorníku si vybereme symbol a přeneseme ho na plátno.

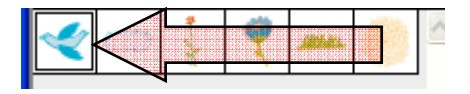

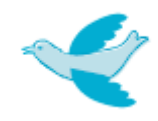

Vázu můžeme vyzdobit dalšími symboly z nabídky třeba z přírody.

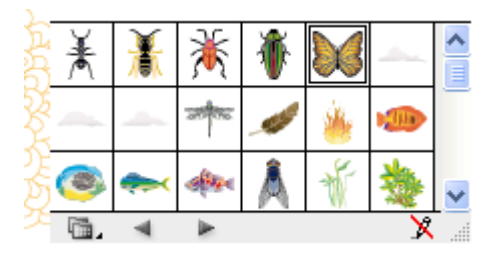

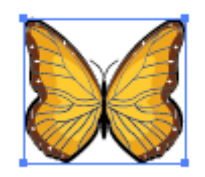

A umístit motýla na vázu a toto je konečná kresba.

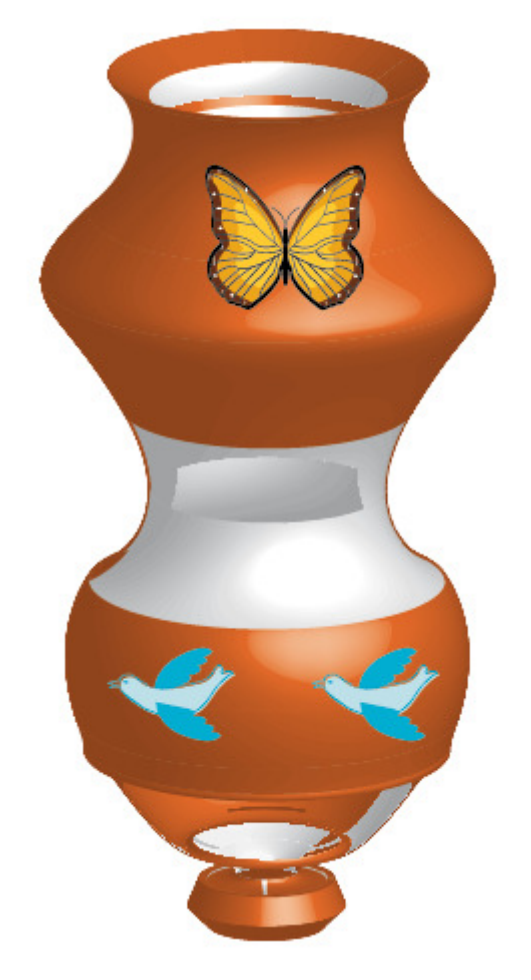

## **Postup kreslení šroubováku**

V první části vytvoříme pomocí nástrojů pro vytváření základních tvarů šroubovák.

Nastavení: Příkazem- Zobrazení-zobrazovat mřížku

-//- - Přitahovat na mřížku

 -//- - Zobrazovat pravítka nebo stisknutím CTRL + R POSTUP:

a. Přidržte stisknuté tlačítko myši na nástroji obdélník  $\Box$ Pokud se nerozbalí nabídka ostatních nástrojů, přesuňte kurzor na malý trojúhelníček na pravém konci.

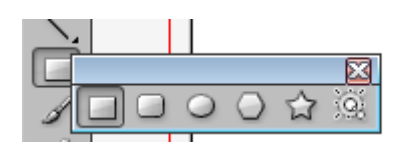

- b. Přesuňte skupinu nástrojů mimo panel nástrojů.
- 1. Vyberte příkaz Zobrazení Přizpůsobit kreslící plátno oknu.
- 2. Vyberte nástroj obdélník a křížkem kurzoru táhněte dolů po svislém vodítku mřížky uprostřed kreslícího plátna. Vytvořte obdélník asi 19mm široký a 63mm vysoký.

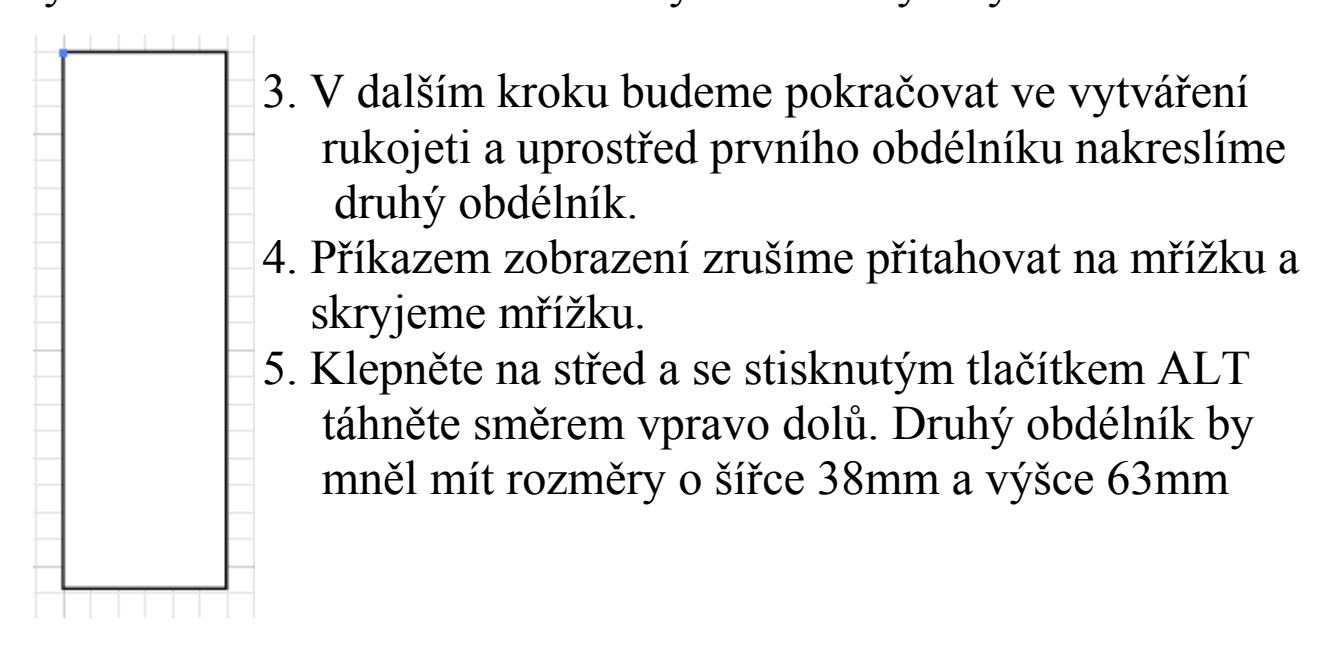

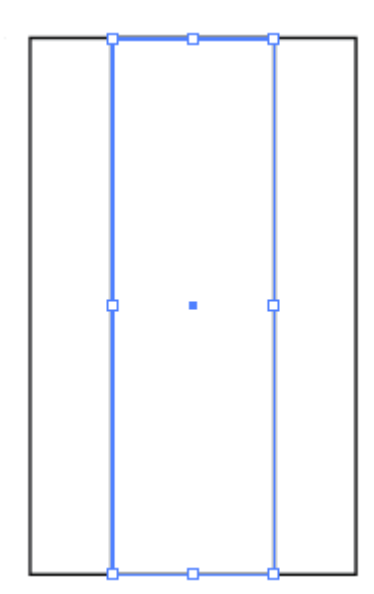

Větší obdélník přesuňte za menší.

 6. Vyberte nástroj zaoblený obdélník a klepnutím na kreslící plátno se otevře dialogové okno. Do políčka šířka zadejte hodnotu 38mm a do políčka výška zadejte hodnotu 12mm a do políčka zakřivení rohů 5mm a stiskněte ok.

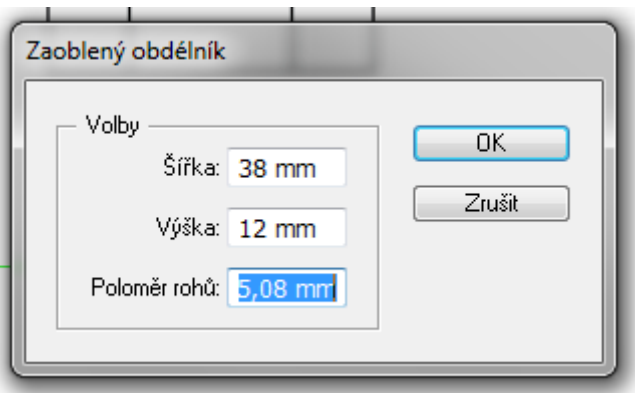

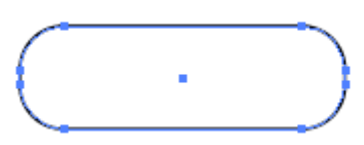

Přitáhněte objekt tak aby se zarovnal s pravou stranou obdélníku

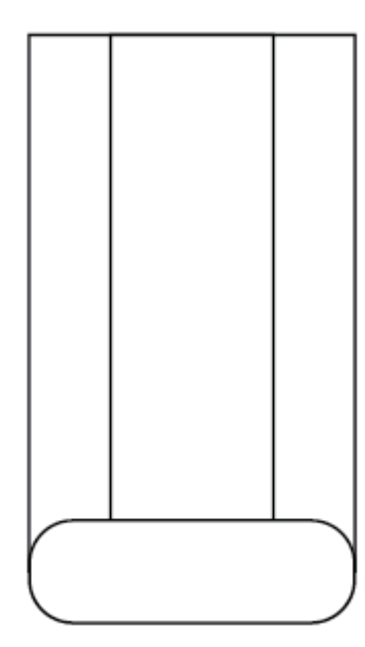

Jakmile bude zaoblený obdélník vystředěn objeví se slovo průsečík, uvolněte tlačítko myši a pak i klávesu. Se stisknutým tlačítkem pro výběr  $\boxed{\triangle}$  stiskněte klávesu ALT,

klepněte na pravý mezní bod zaobleného obdélníku a přetáhněte ho ke středu.

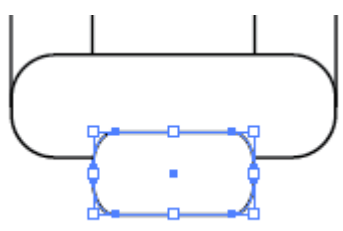

Ze skupiny nástrojů vybereme nástroj elipsa  $\frac{1}{2}$  a přesuňte kurzor k pravému okraji většího obdélníku. Klepnete a táhnete směrem doprava směrem dolů. Tlačítko myši nechte zapnuté a stiskněte mezerník a posuňte elipsu nahoru,tak aby nezmizelo slovo cesta. Potom uspořádejte i spodní část zcela dozadu.

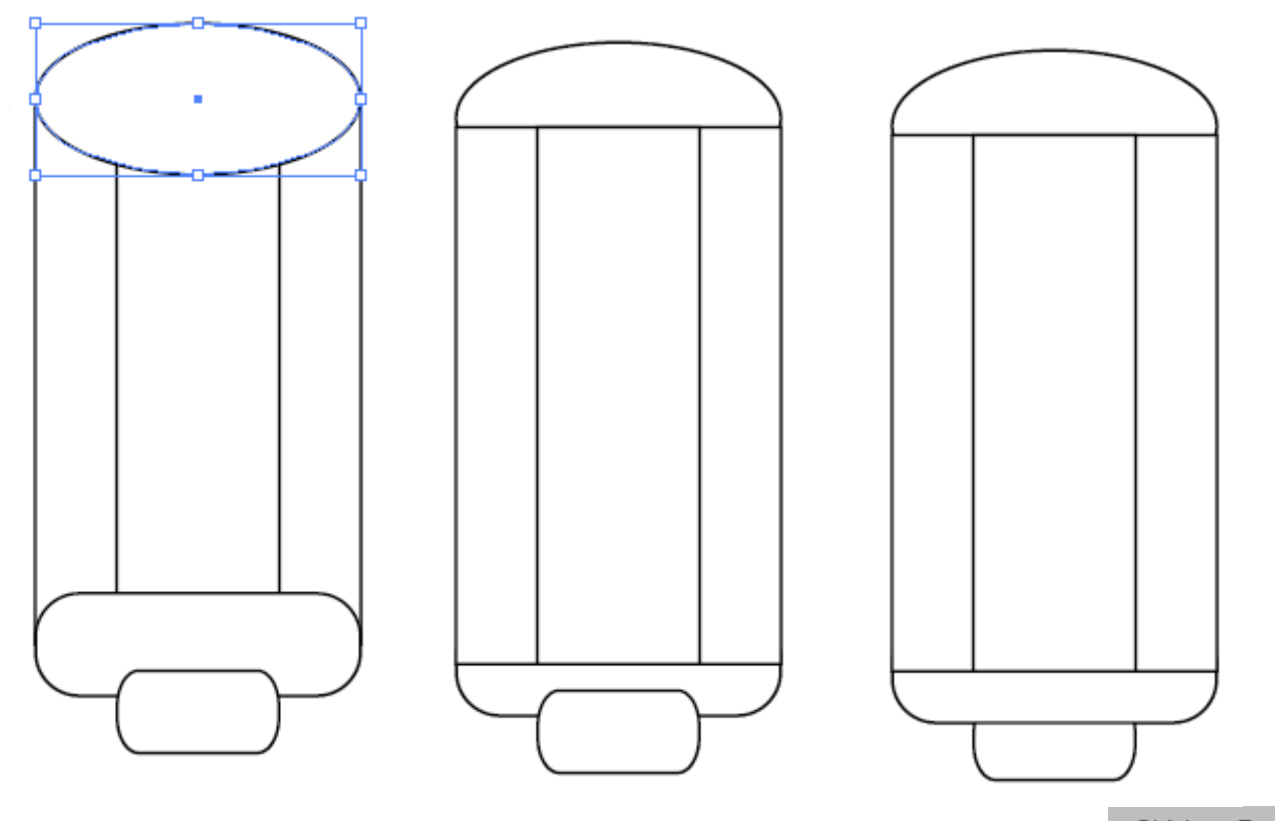

Objekt Text Výběrem příkazu Výběr – vše seskupit, všechny seskupte. Ze skupiny nástrojů vyberte nástroj mnoho úhelník a kurzor přesuňte kurzor na středový bod spodního zaobleného obdélníku. Začněte kreslit mnohoúhelník, ale nepouštějte tlačítko myši, stiskněte šipku dolů čímž zredukujeme na trojúhelník. Stisknutím tlačítka SHIFT trojúhelník narovnejte.

Aniž by jste pustili klávesu SHIFT táhněte směrem dolů a do boku až na hodnotu 12mm.Stiskněte rovněž mezerník a přetáhněte trojúhelník směrem dolů, poté uvolněte myš a obě klávesy.

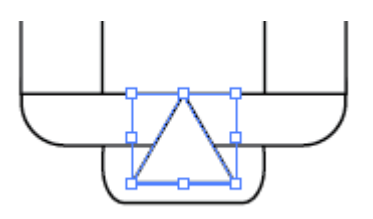

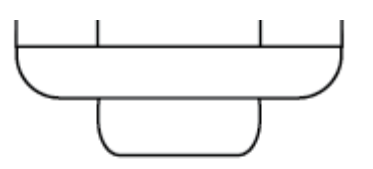

 S vybraným nástrojem Výběr označte objekt trojúhelníku. Označte nástroj na otáčení a poklepáním otevřete dialogové  $\left|\frac{\triangle}{n}\right|$  okno a změňte hodnotu na 180º

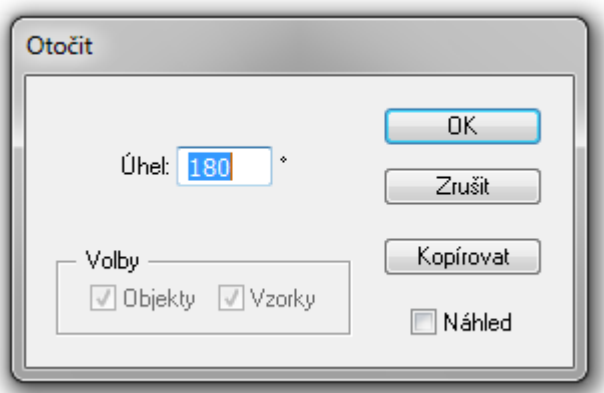

Trojúhelník se otočí

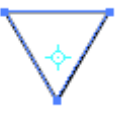

Označíme Výběr, označíme trojúhelník a vyberte příkaz Úpravy – Kopírovat – Úpravy – Vložit

Vyberte nástroj Výběr. Stiskněte klávesu Alt a uchopením nového trojúhelníku za středový bod na pravé straně táhněte směrem do leva na šířku 4mm

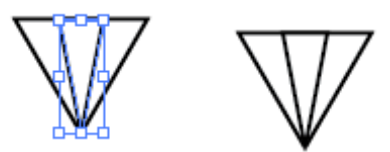

Objekt rozdělte V panelu nástrojů označíme obdélník a spojíme ručku se špičkou. V panelu nástrojů vyberte nástroj Guma a přejeďte přes hrot šroubováku vybarvíte Pomocí nástroje Výběr – objekt – seskupit

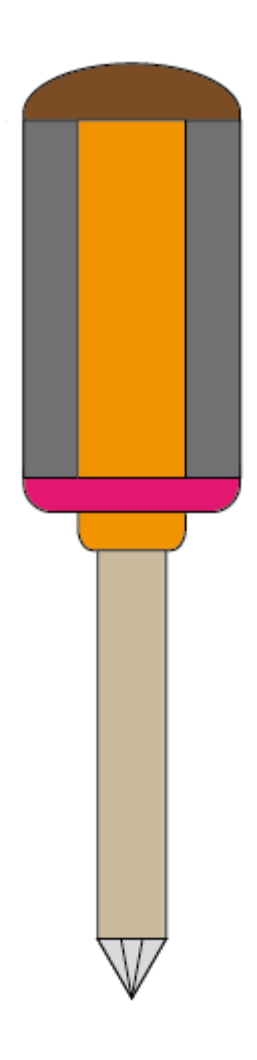

Konečný výsledek